## 各プリンターの用紙設定と給紙口

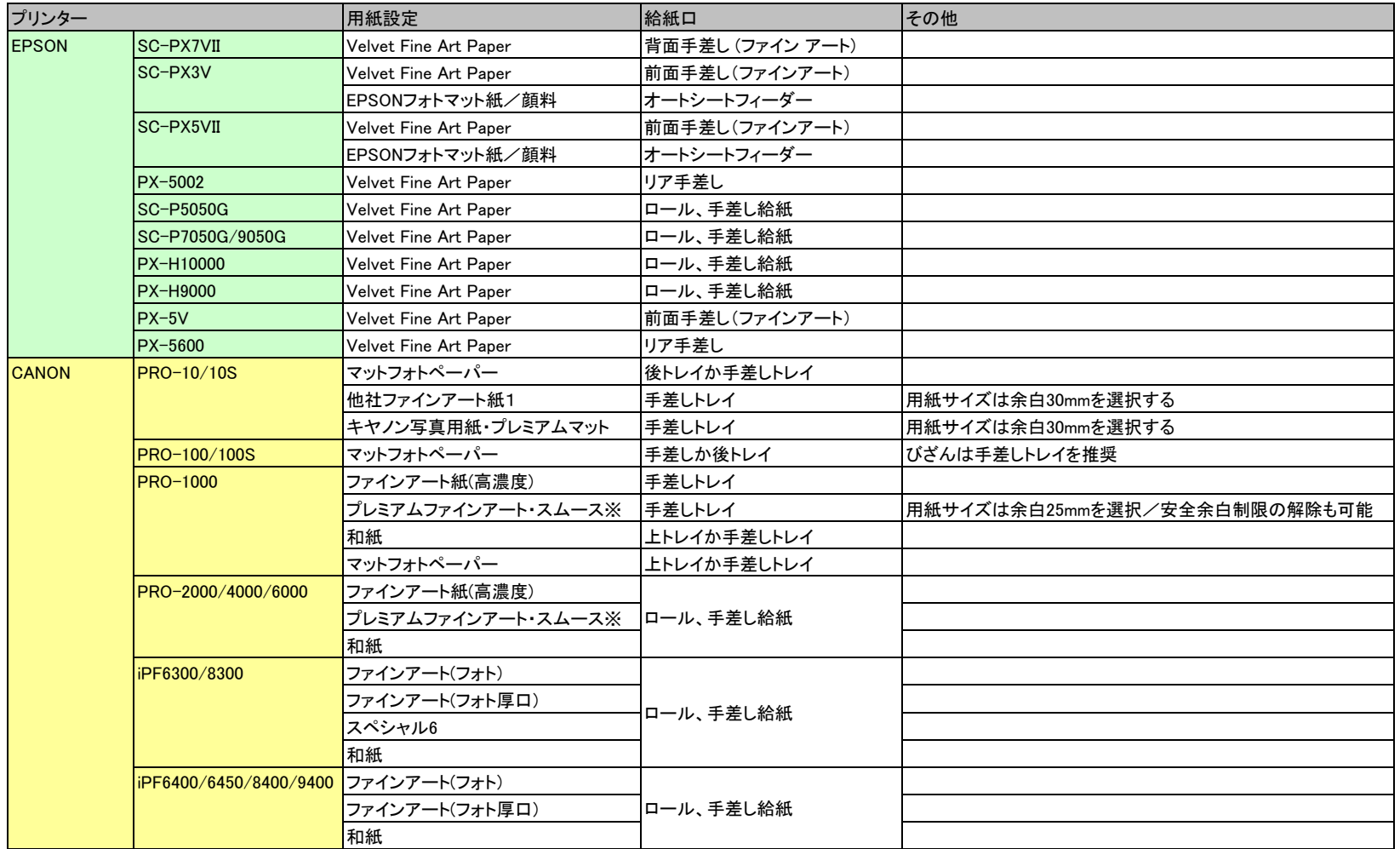

※プレミアムファインアート・スムースの用紙設定が表示されない場合は、「Media Configuration Tool」を使用して、用紙情報をプリンターとドライバーに

追加する必要があります。下記URLよりダウンロードし、インストールしたのち用紙情報の追加をします。

Mac https://cweb.canon.jp/drv-upd/bj4b/mac-pro-mct.html

Win https://ugp01.c-ij.com/ij/webmanual/MediaConfigurationTool/W/1.3/JP/MCT/Top.html

インストール後、[システム環境設定]を開き、[プリンタとスキャナ]([プリントとスキャン])を選択し、プリンターリストからお使いの機種名を選び、 

[オプションとサプライ...]をクリックします。

[ユーティリティ]タブの[プリンタユーティリティを開く]をクリックします。ポップアップメニューから[用紙情報]を選択し[用紙情報更新]をクリックします。